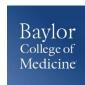

# SAP Concur – Quick Guide

## **Itemizing Expenses**

## 1

### **GETTING STARTED**

 Login to <u>www.bcm.edu/concur-solutions</u> or click **Concur Logon** from the Travel and Expense website (<u>www.bcm.edu/mosaic</u> > Travel and Expense).

### **ITEMIZING EXPENSES**

- 1. Click on the expense that you want to **Itemize** by selecting the expense on the left side of the report or select from the Expense Types.
- 2. Complete the Expense detail information.
- 3. Click **Itemize** at the bottom right of the screen.
- 4. Fill in the required information and click **Save Itemizations**.
- 5. All itemizations will appear on the left side of the expense report.
- 6. To edit an Itemization, click the Itemization on the left side of the screen and make changes on the right side of the screen.
- 7. To delete an Itemization, click the Itemization on the left side of the screen and click the Delete button at the top of the expense report.

#### **SUPPORT**

**Website:** <u>www.bcm.edu/mosaic</u> > Travel and Expense (for Policies, FAQs,

and training)

SAP Concur Support: <a href="mailto:concursupport@bcm.edu">concursupport@bcm.edu</a>